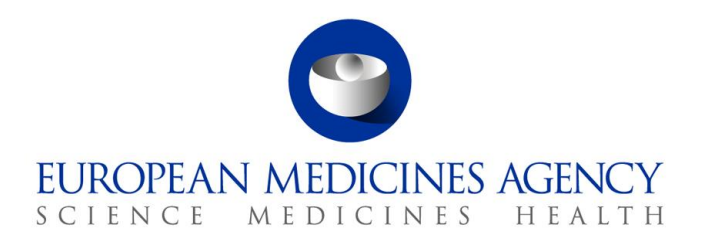

April 2019 EMA/722987/2012

# How to register for the Web Client

Guidance for applicants

Official address Domenico Scarlattilaan 6 . 1083 HS Amsterdam . The Netherlands Address for visits and deliveries Refer to www.ema.europa.eu/how-to-find-us Send us a question Go to www.ema.europa.eu/contact Telephone +31 (0)88 781 6000 An agency of the European Union

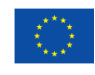

© European Medicines Agency, 2019. Reproduction is authorised provided the source is acknowledged.

### Table of Contents

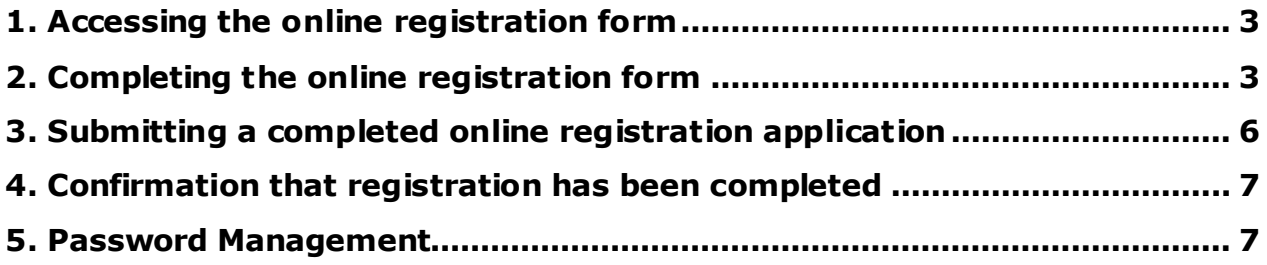

The various steps that need to be completed in the registration process are outlined below. **Please note that you will only be able to access the Web Client if you have successfully registered and received email confirmation that registration has been completed.**

### <span id="page-2-0"></span>**1. Accessing the online registration form**

**a)** Please access the registration form via

#### <https://esubregistration.ema.europa.eu/registration>

This link will enable you to register for both the External Compliance Testing and production environments. During UAT you will submit files to the External Compliance Testing environment.

### <span id="page-2-1"></span>**2. Completing the online registration form**

- **a)** Please follow the on screen instructions displayed in " $\bullet$ " and complete the registration form.
- **b)** The first page of the completed form will look like the example below:

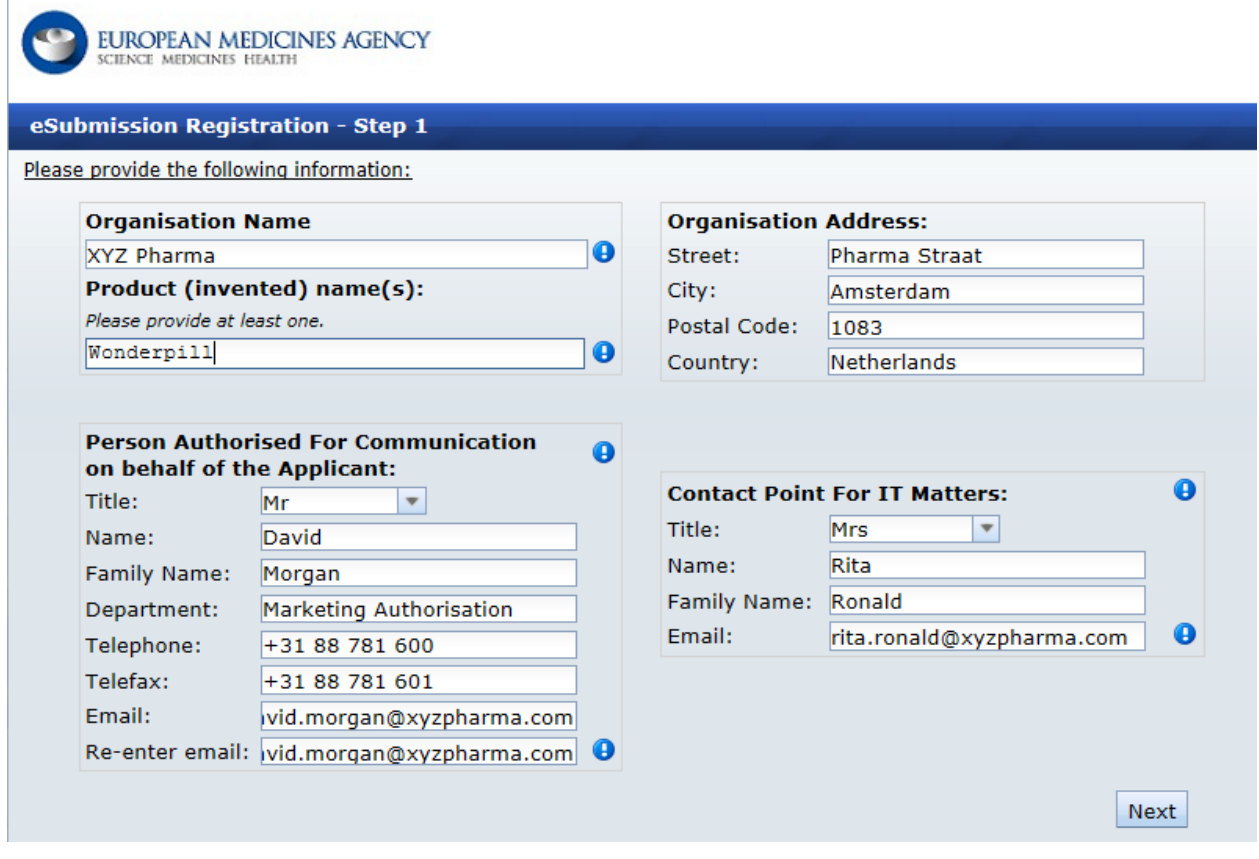

**c)** Once the registration form has been correctly completed, click "Next" to complete the second page as shown below:

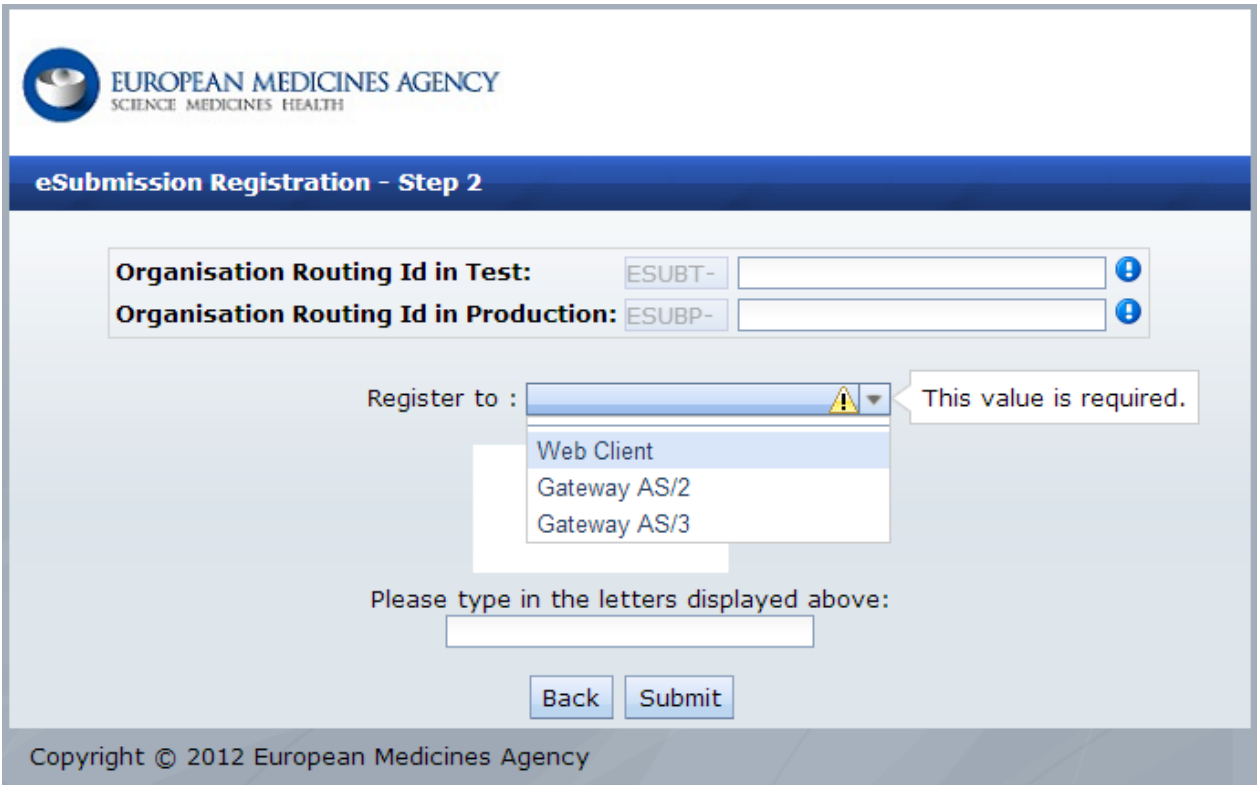

- **d)** Please enter the "Organisation Routing ID" of your choice for test & production (as per instruction shown in "<sup>O</sup>"). The routing IDs for test and production must be between 3-10 characters.
- **e)** Next, select Web Client and enter your proposed password for the test and production environments.

The password must be at least 6 characters with

- At least one upper-case letter and one lower-case letter
- At least one number (0-9)
- **f)** Next, check the information you entered on this screen carefully. Also click the "Back" button to review the information you entered on the first screen.

**g)** Type in the letters displayed on the image underneath the password and click "Submit".

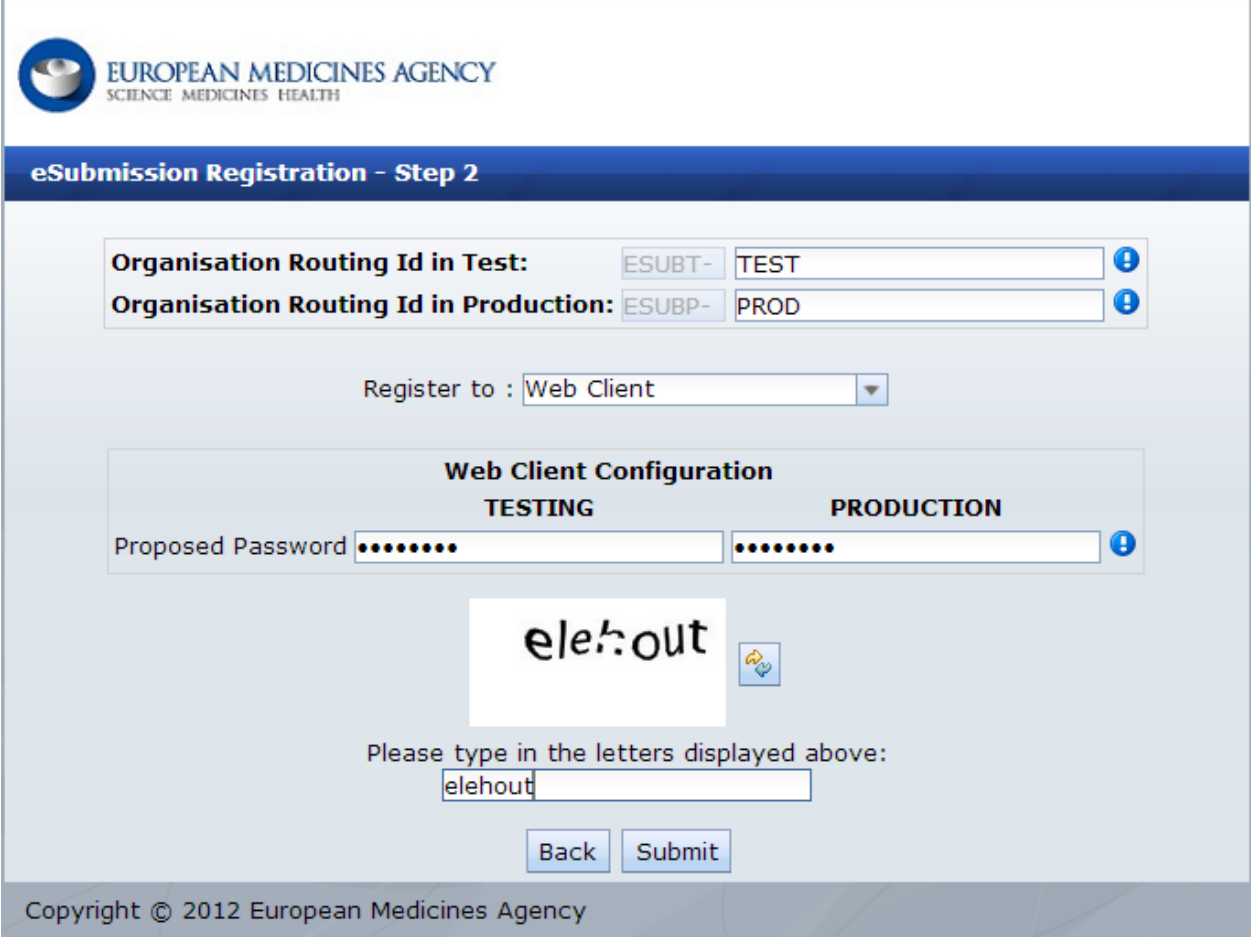

## <span id="page-5-0"></span>**3. Submitting a completed online registration application**

**a)** When "Submit" is clicked, you will receive the message below to confirm that you are sure you want to proceed. If you would like to change any of the details entered click on "Cancel" as **once you click "OK" there is no opportunity to go back and amend any of the entered information.** 

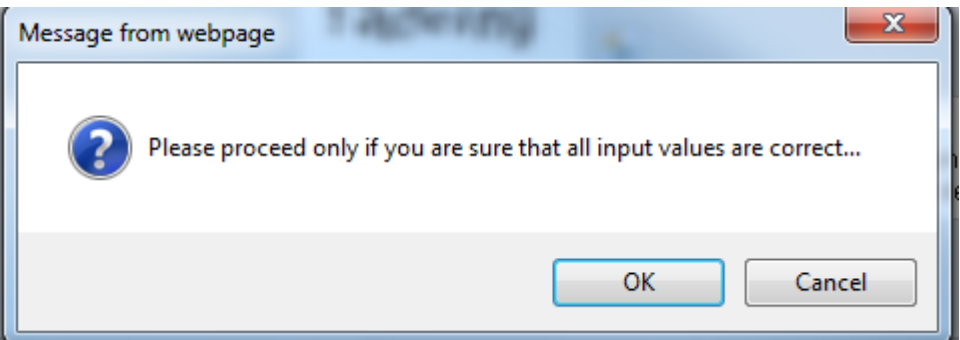

**b)** A message will appear confirming that your online registration application has been sent as shown below:

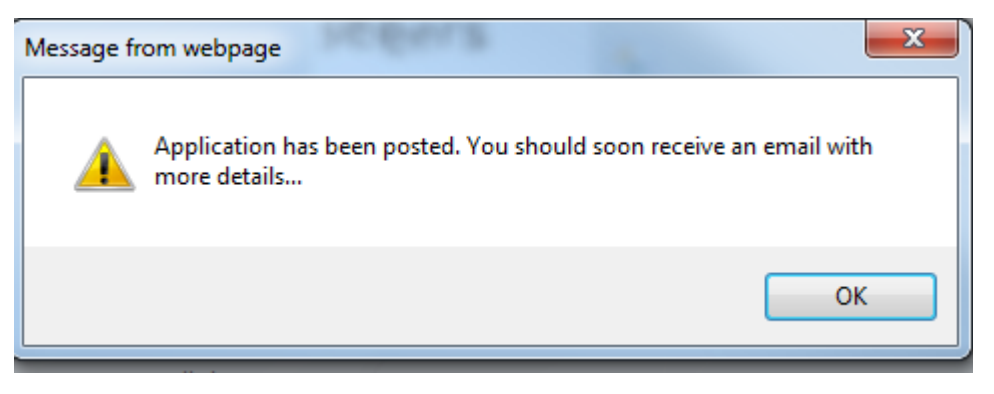

**c)** You will also receive an auto-generated email from the Agency confirming the receipt of your application and your password (as shown below). The email will be sent to the email address you mentioned in the communication section of your online registration form.

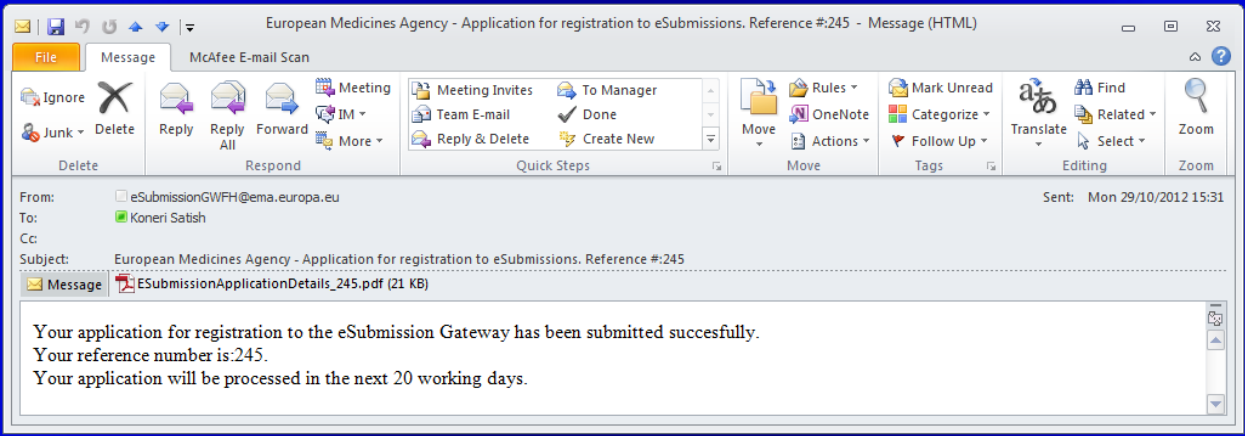

## <span id="page-6-0"></span>**4. Confirmation that registration has been completed**

**a)** When your profile has been enabled you will receive an email confirmation. You may then transfer files via the External Compliance Testing Environment link using the test credentials you supplied in your application initially. These details are also provided in the PDF attachme nt of the email confirmation you receive.

#### <span id="page-6-1"></span>**5. Password Management**

**a)** At the time of registration an email is sent to all applicants containing the password they specified in the online registration form. When you log in to the Web Client you will be able to change your password. This is at the discretion of the user and not a mandatory requirement.

Please note that if you do change your password from within the Web Client, the EMA will not be able to re-issue the password if it is lost or forgotten. In this instance you will need to contact the EMA service desk via the online porta[l https://servicedesk.ema.europa.eu/](https://servicedesk.ema.europa.eu/) for your password to be reset.

#### **We advise that you keep the email containing the PDF attachment in an appropriately secure location for future reference.**

If you experience any issues with the online registration please contact: **EMA service desk**